## **Инструкция по установке**

## **интеллектуальной системы видеонаблюдения Glosav-Pro с целью экспертной проверки**

Интеллектуальная система видеонаблюдения (далее — ИСВ) Glosav-Pro может быть установлена в одной следующих конфигураций:

1. Сервер – полнофункциональное программное ядро Glosav-Pro (исполняемый модуль Glosav-Pro.exe). Серверы используются для приема и обработки видеосигналов, поступающих с аналоговых видеокамер и IPвидеокамер.

2. Удаленное рабочее место администрирования (УРМА) – полнофункциональное программное ядро Glosav-Pro (исполняемый модуль Glosav-Pro.exe). УРМА используются для удаленного администрирования программного комплекса Glosav-Pro, установленного на Серверах и других УРМА распределенной системы видеонаблюдения, а также в качестве специализированных платформ, таких как видеошлюз, удаленный сервер архивирования, Web-сервер и др.

3. Удаленное рабочее место мониторинга (УРММ) – программное ядро с функциональными возможностями, предназначенными для работы оператора (исполняемый модуль slave.exe). УРММ реализует функции удаленного видеонаблюдения и аудиоконтроля, т.е. играет роль Клиента.

Для экспертной проверки рекомендуется выбрать конфигурацию УРММ.

К компьютерам, на которые производится установка ИСВ Glosav-Pro, предъявляются следующие требования:

1. Объем оперативной памяти RAM – не менее 2 Гб.

2. Объем свободного места на жестком диске – 10 Гб для установки ИСВ Glosav-Pro + 20 Гб для установки SQL Server 2014 Express Edition (для конфигураций Сервер и УРМА).

3. Объем свободного места на жестком диске, предназначенном для записи видеоархива – в соответствии с требованиями к глубине архива (для конфигураций Сервер и УРМА).

4. Видеокарта:

a. Дискретная: Nvidia GeForce GT520 1GB RAM или более производительная.

b. Встроенная: Intel HD Graphics 530 или более производительная.

5. Операционная система – Windows Server 2008 R2 SP1, Windows 7 SP1, Windows Storage Server 2008 R2 SP1, Windows Small Business Server 2011 SP1, Windows Home Server 2011 SP1, Windows Server 2012, Windows 8, Windows 8.1, Windows Server 2012 R2, Windows 10.

Для установки ИСВ Glosav-Pro необходимо обладать правами администратора ОС Windows и выполнить следующие действия:

 Запустить исполняемый файл Setup.exe — программу установки ИСВ Glosav-Pro.

 Произвести установку требуемой конфигурации (Сервер/УРММ/УРМА) ИСВ Glosav-Pro, следуя интерактивным инструкциям. Для экспертной проверки рекомендуется выбрать конфигурацию УРММ.

Примечание — В процессе установки будет также установлено программное обеспечение сторонних производителей, необходимое для работы ИСВ Glosav-Pro, и драйвера для плат видеоввода.

## **Рекомендуемый порядок установки**

Перед установкой ИСВ Glosav-Pro следует убедиться, что в операционной системе установлены корректные языковые и региональные настройки, соответствующие языку установки. Для этого необходимо выполнить следующие действия:

- 1. Перейти в меню Пуск Панель управления Язык. Будет открыто окно настройки языковых параметров.
- 2. Перейти на вкладку Форматы. Убедиться, что в раскрывающемся списке Формат выбран тот язык, на котором будет осуществляться установка ИСВ Glosav-Pro. Если это не так, изменить значение параметра соответствующим образом.

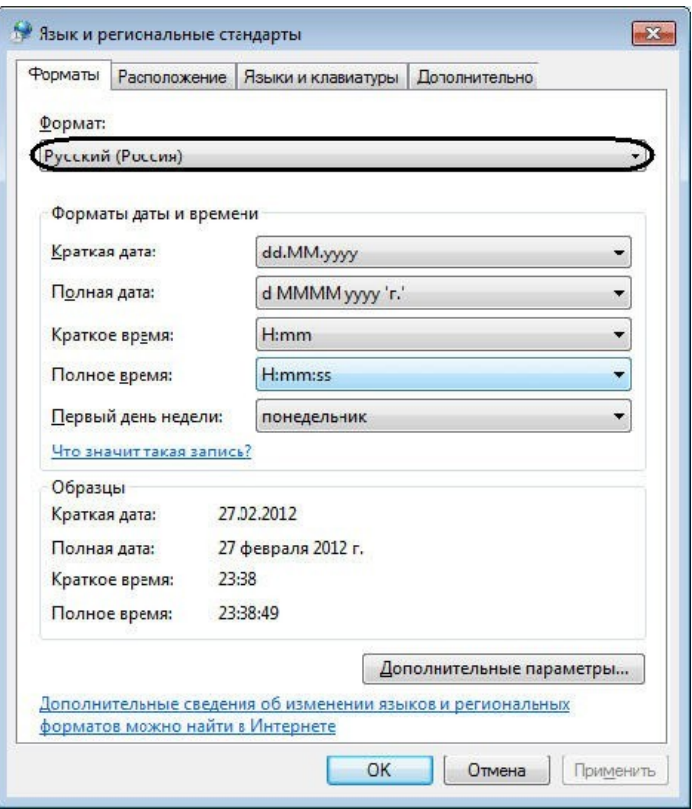

Для того, чтобы указать в качестве разделителя целой и дробной части знак "." (точка) необходимо выполнить следующие действия:

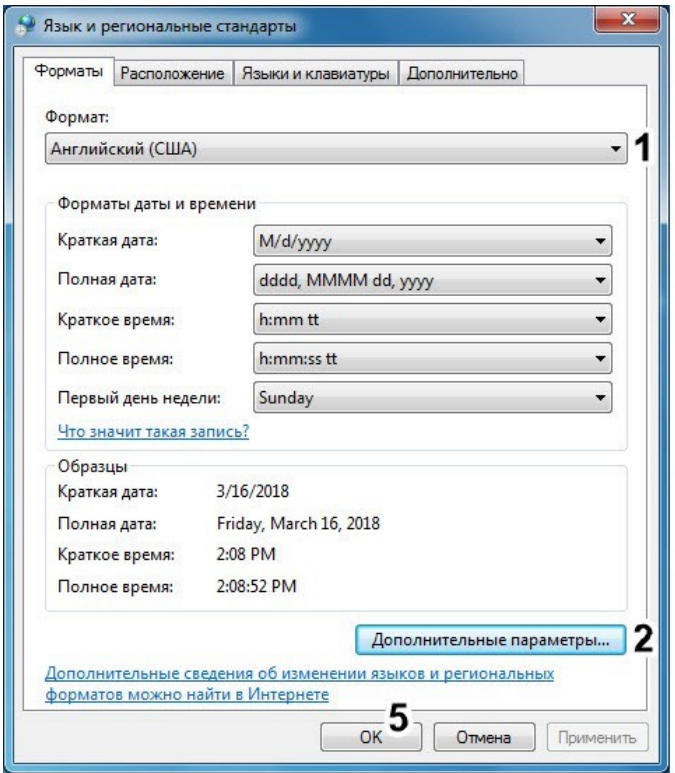

- 1. В раскрывающемся списке Формат выбрать язык Английский (1).
- 2. Нажать на кнопку Дополнительные параметры... (2) и убедиться, что во вкладке Числа у параметра Разделитель целой и дробной части (3) установлено значение "." (точка). Если это не так, то установить знак "." (точка) в ручную.

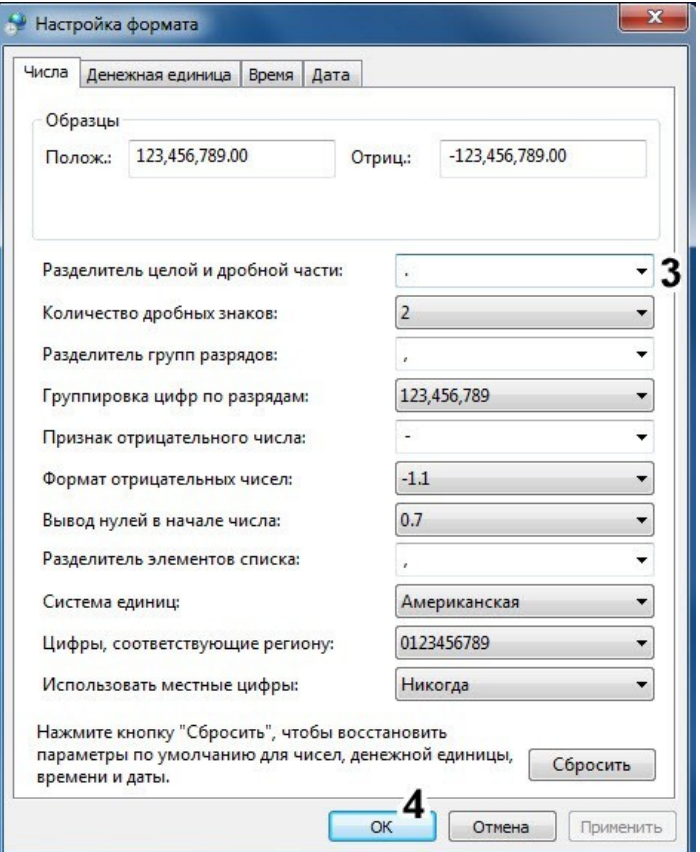

- 3. Нажать на кнопку ОК (4).
- 4. Нажать на кнопку ОК (5).
- 3. Перейти на вкладку Расположение. Убедиться, что в раскрывающемся списке Местоположение выбрано значение, соответствующее реальному местоположению компьютера. Если это не так, изменить значение параметра соответствующим образом.

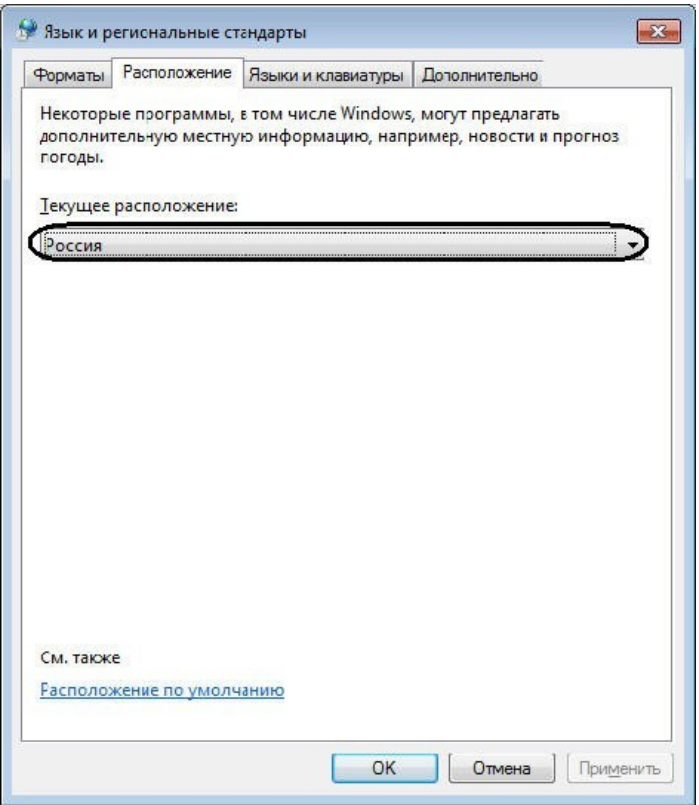

4. Перейти на вкладку Дополнительно. Убедиться, что в поле Язык программ, не поддерживающих Юникод указан тот язык, на котором будет осуществляться установка ИСВ Glosav-Pro. Если это не так, изменить значение параметра соответствующим образом с использованием кнопки Изменить язык системы...

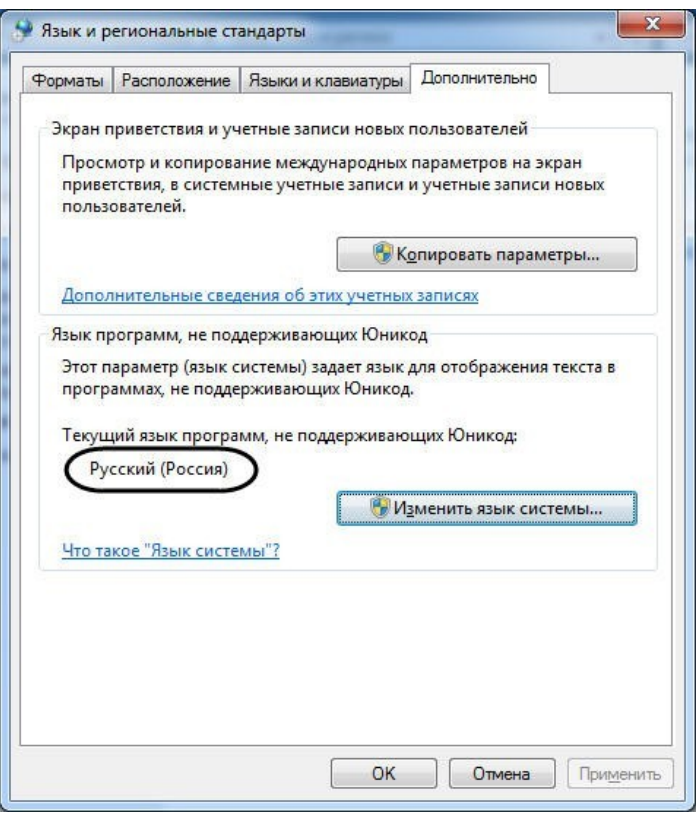

Для установки и конфигурирования интеллектуальной системы видеонаблюдения Glosav-Pro необходимо обладать правами администратора.

Для активации функциональных возможностей программного обеспечения необходимо наличие ключа активации Glosav-Pro.sec. Если ключ активации отсутствует, ПК Glosav-Pro будет работать в демо-режиме в течение двух месяцев, отсчитываемых с даты создания исполняемого файла Glosav-Pro. exe, с 8 часов до 24 часов.

Для установки интеллектуальной системы видеонаблюдения Glosav-Pro *— Рабочее место Мониторинга* необходимо выполнить следующие действия:

*1.* Вставьте установочный компакт-диск с ИСВ Glosav-Pro в привод CD-ROM. В диалоговом окне отобразится содержимое диска.

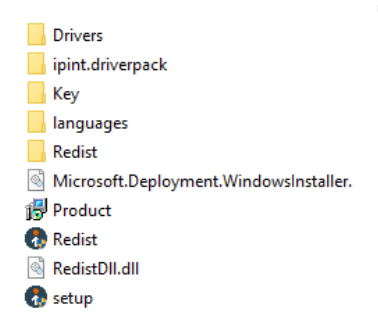

*2.* Запустить исполняемый файл Setup.exe, предназначенный для запуска программы установки *Glosav-Pro.*

В результате будет выведено диалоговое окно выбора языка программы установки.

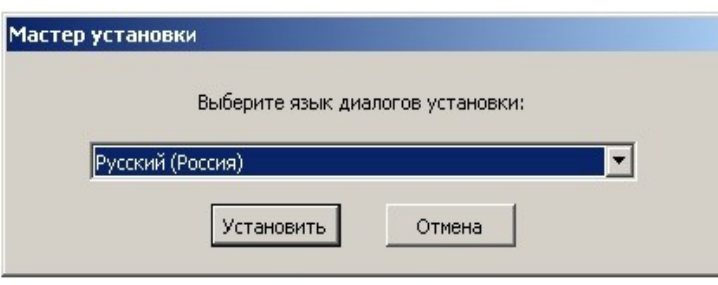

*3.* Выбрать язык программы установки из списка и нажать кнопку Установить.

В результате будет выведено диалоговое окно выбора типа установки.

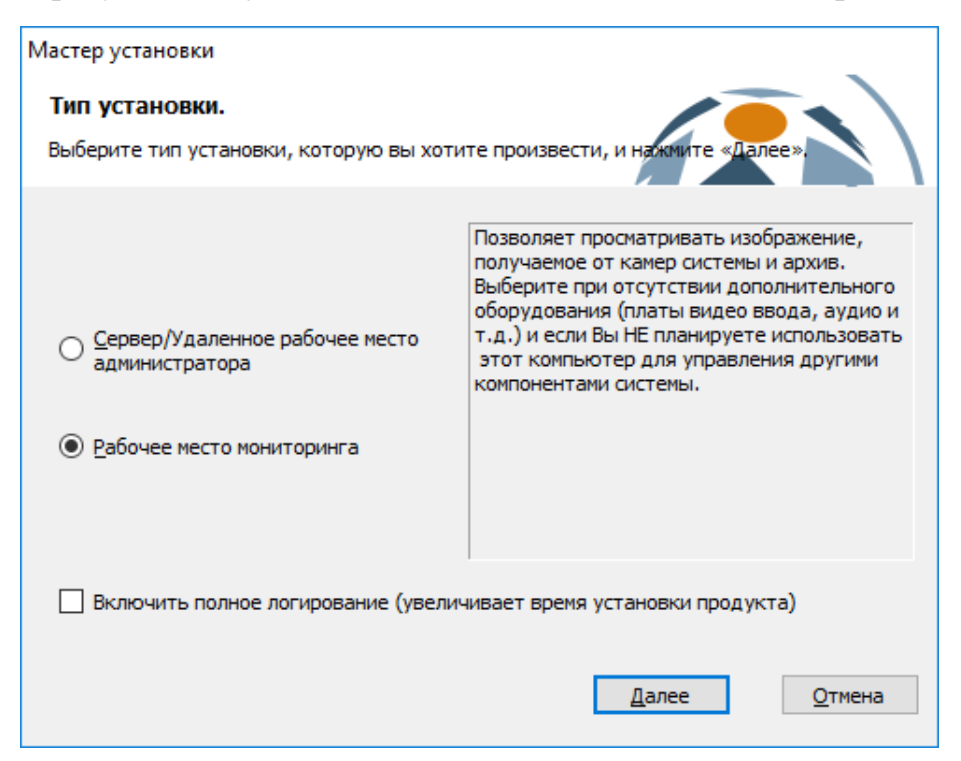

- *4.* Выбрать тип установки Рабочее место мониторинга.
- *5.* Установить флажок Включить полное логирование (увеличивает время установки продукта), если требуется записать все события установки продукта в log-файл.
- *6.* Нажать кнопку Далее.

Будет выведено диалоговое окно с выбором компонентов для установки

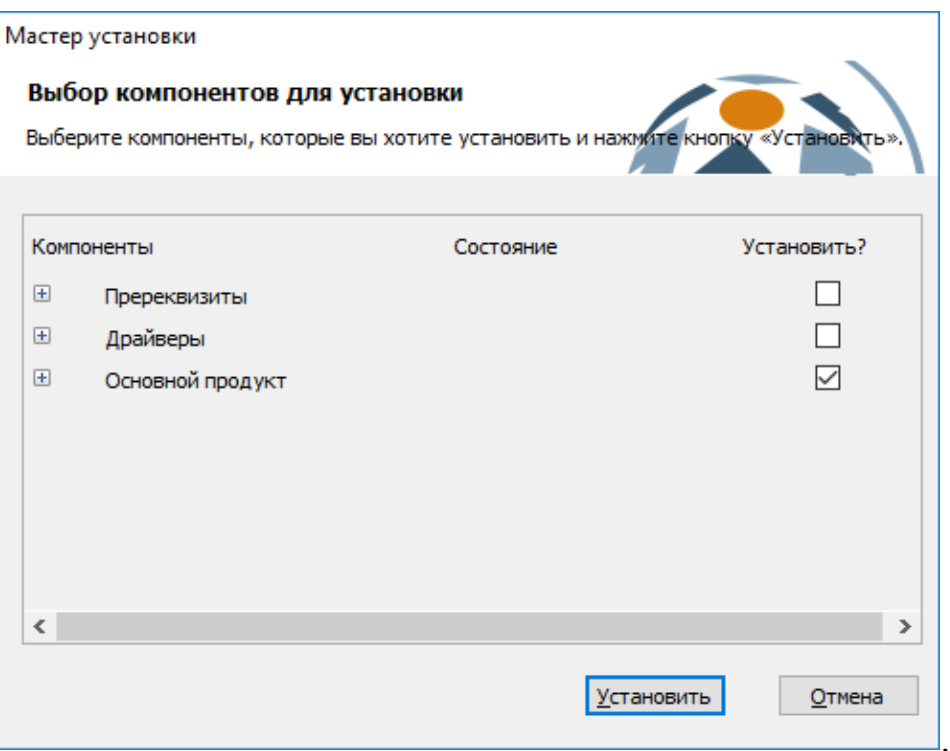

- *7.* Поставить флажки напротив тех компонентов, которые необходимо установить. Рекомендуется установить все предложенные компоненты.
- *8.* Нажать кнопку Установить.

После это будет выполнена автоматическая установка выбранных компонентов.

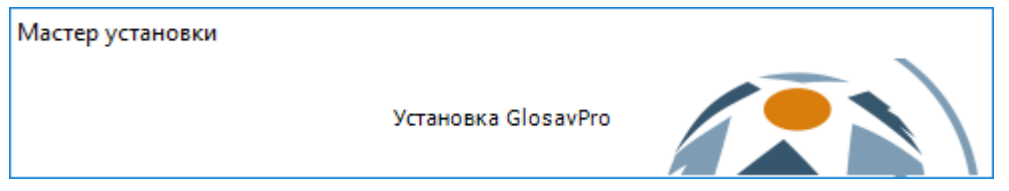

Установка необходимых пререквизитов может занимать длительное время (более 10 минут).

После завершения будет выведено диалоговое окно приветствия программы установки ИСВ Glosav-Pro.

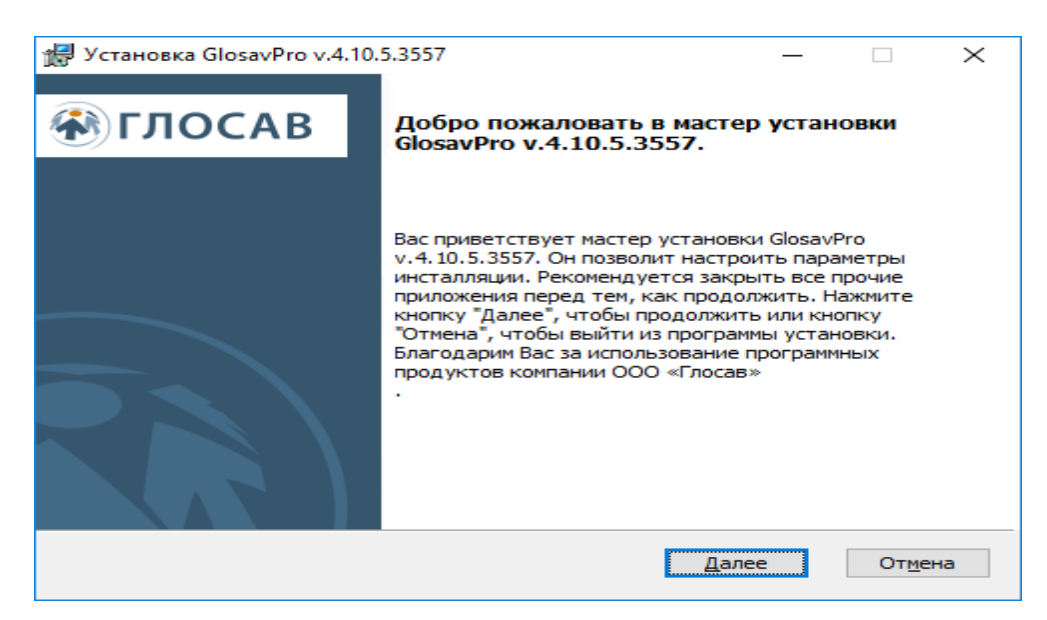

*9.* Нажать кнопку Далее.

Будет выведено диалоговое окно с лицензионным договором.

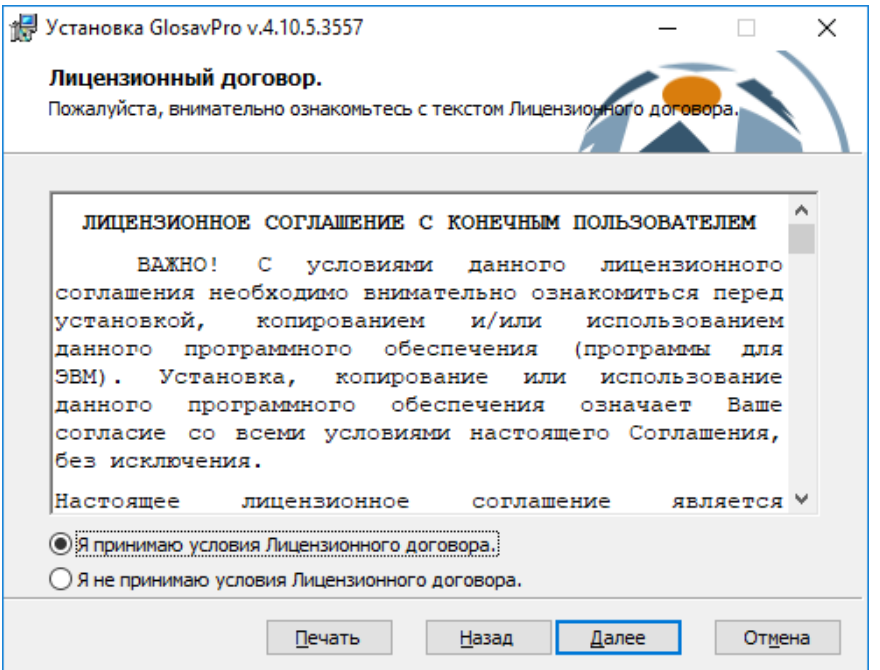

- *10.*Ознакомиться с лицензионным договором и подтвердить согласие с его условиями, установив переключатель в положение Я принимаю условия Лицензионного договора, в противном случае установка интеллектуальной системы видеонаблюдения будет прекращена.
- *11.* Нажать кнопку Далее.

 Будет выведено диалоговое окно выбора вида установки. Рекомендуется выбрать обычную установку.

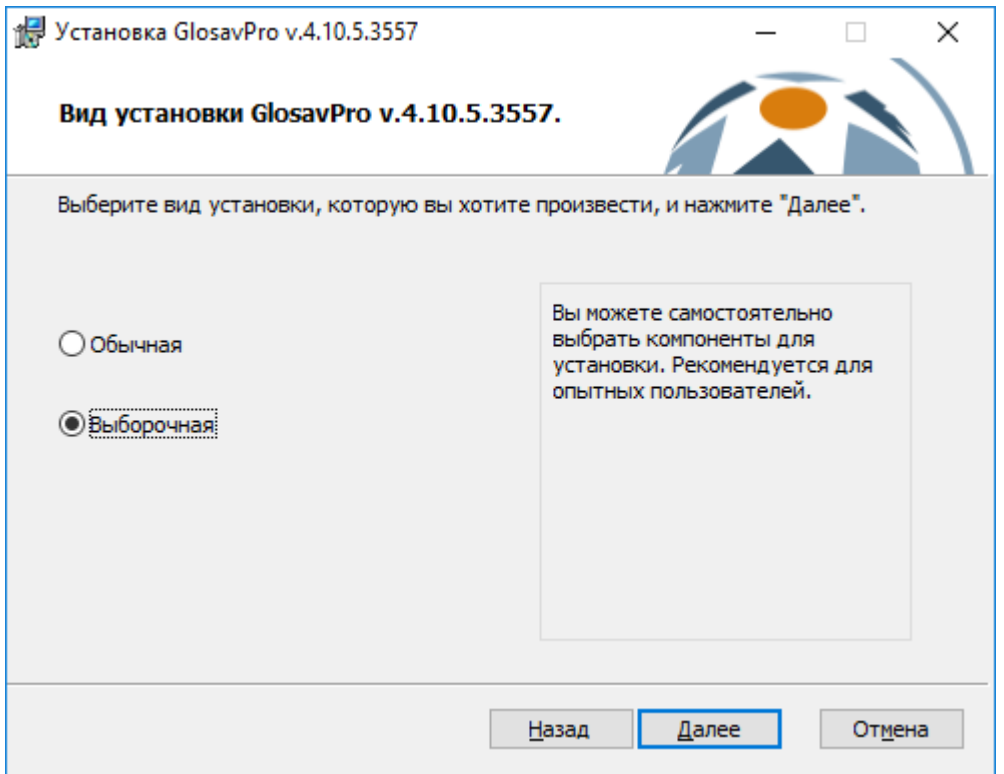

- *12.*Выбрать вид установки.
- *13.*Нажать кнопку Далее.

При выборе вида установки Выборочная откроется окно выбора пути установки. При выборе вида установки Обычная этот этап пропускается.

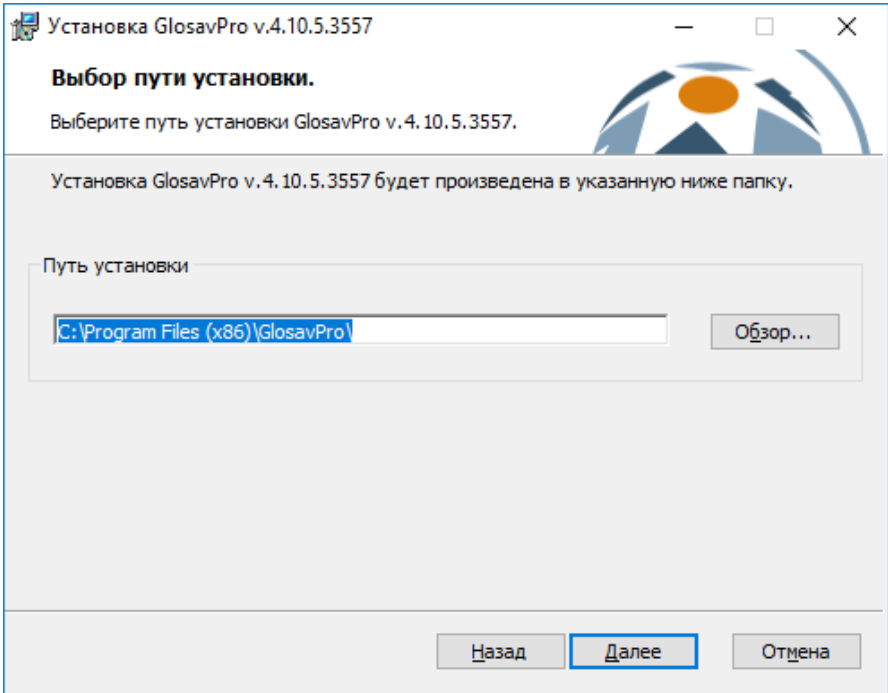

Будет выведено диалоговое окно дополнительных настроек.

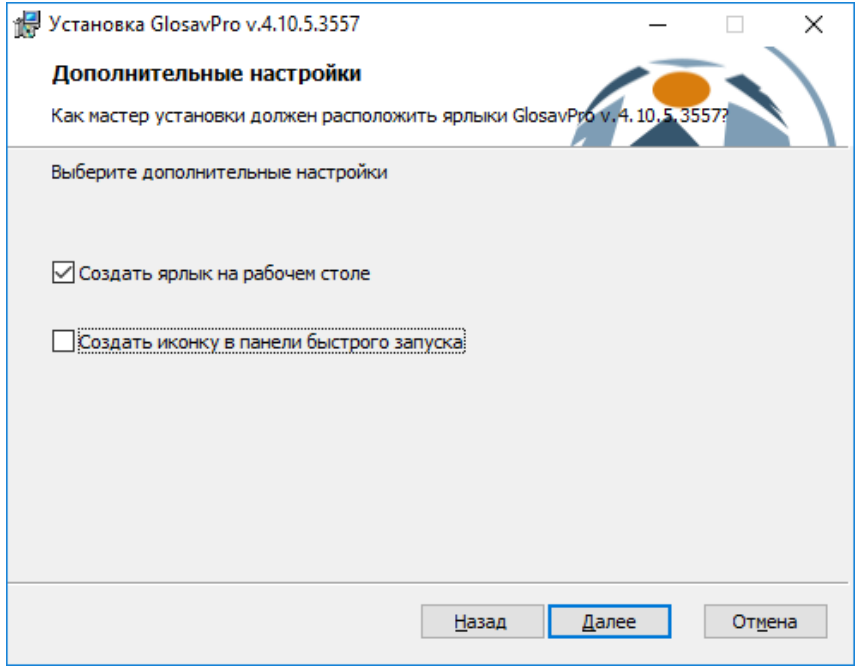

- *14.*При необходимости создать ярлык интеллектуальной системы видеонаблюдения Glosav-Pro на рабочем столе установить соответствующий флажок.
- *15.*При необходимости создать иконку интеллектуальной системы видеонаблюдения Glosav-Pro в панели быстрого запуска установить соответствующий флажок.
- *16.*Нажать кнопку Далее.

T

Будет выведено диалоговое окно готовности к установке.

*17.*Нажать кнопку Установить.

Далее будет выведено диалоговое окно процесса установки интеллектуальной системы видеонаблюдения Glosav-Pro.

## **Примечание.**

Для изменения настроек необходимо нажать кнопку **Назад**.

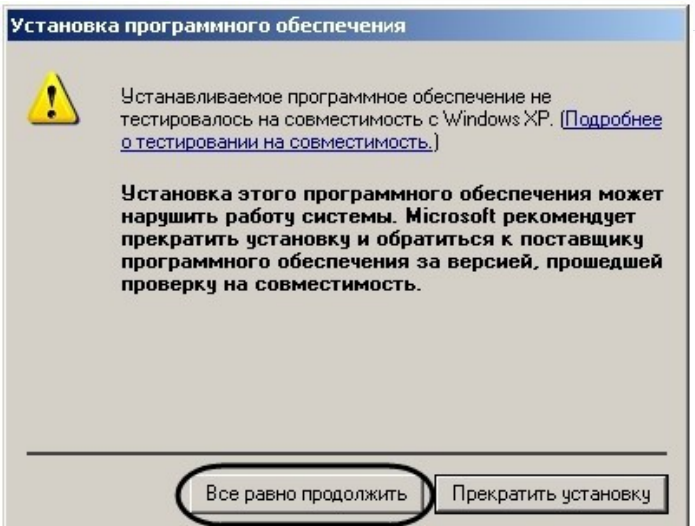

Будет выведено диалоговое окно Установка программного обеспечения.

*18.*Нажать кнопку Все равно продолжить для продолжения установки.

Будет выведено диалоговое окно завершения процесса установки интеллектуальной системы видеонаблюдения Glosav-Pro.

*19.*Нажать кнопку Завершить.

Будет выведено диалоговое окно мастера установки содержащее информацию о состоянии (установлен или не установлен) компонентов ИСВ Glosav-Pro.

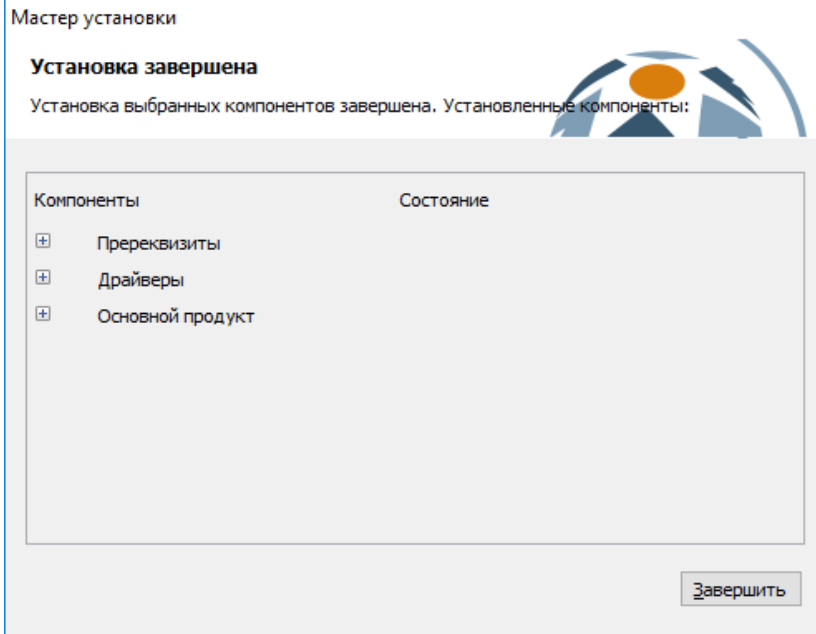

*20.*Нажать кнопку Завершить.